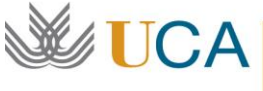

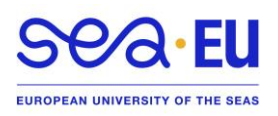

## **ENGLISH VERSION AT THE BOTTOM**

Matrícula y cambios de matrícula en la Universidad de Cádiz.

## **Matrícula**

Estudiantes "Programa Erasmus+ KA131" y "Erasmus+ KA171": Automatrícula del **12 de enero al 9 de febrero.**

Estudiantes Programa "Estudiante visitante" se matricularán siguiendo el mismo procedimiento explicado a continuación para "cambio de matrícula": **Del 12 de enero al 9 de febrero.**

### **Cambio de matrícula**

Fechas de cambios de matrícula: Los estudiantes que hayan hecho cambios en su learning agreement después de haber hecho la matrícula, deberán informar a la secretaría de la Facultad entre el **10 de febrero al 15 de marzo**  2024.

Por favor, siga los siguientes pasos para poder registrar las asignaturas en la Universidad de Cádiz por medio del "Contrato de estudios (learning agreement) firmado por:

-Estudiante

-Universidad de Origen

-Coordinador Académico o Institucional en la Universidad de Cádiz (FACULTAD)

Nota sobre los cursos de idiomas del CSLM (Centro Superior de Lenguas Modernas): Estas asignaturas (por ejemplo, Curso de Español ACL20101) no formarán parte de tu matrícula ya que son asignaturas que no pertenecen a ninguna titulación oficial de la Universidad de Cádiz, pero por supuesto puede matricularse de esos cursos directamente en el CSLM

Pasos a seguir:

1. Recibirá por e-mail un nombre de usuario y una contraseña que será válida **solamente** para realizar su matrícula

# **CAMPUS DE LA UNIVERSIDAD DE CÁDIZ - CENTROS**

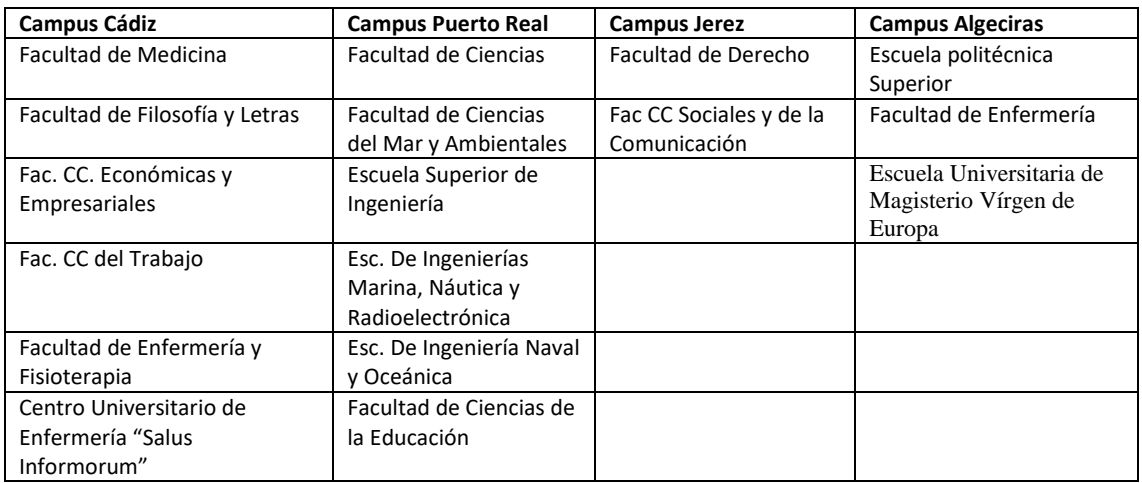

2. Entre en el enlace al CAU donde está tu Facultad/Escuela con su nombre de usuario y contraseña recibidos.

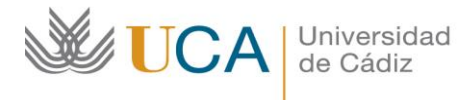

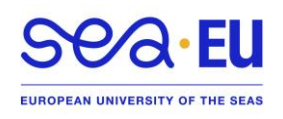

CAMPUS CÁDIZ: <https://cau-admca.uca.es/cau/servicio.do?id=Z071> CAMPUS PUERTO REAL: <https://cau-admpr.uca.es/cau/servicio.do?id=U095> CAMPUS JEREZ: <https://cau-admje.uca.es/cau/servicio.do?id=J071> CAMPUS ALGECIRAS[: https://cau-admal.uca.es/cau/servicio.do?id=S063](https://cau-admal.uca.es/cau/servicio.do?id=S063) Identificación del usuario:

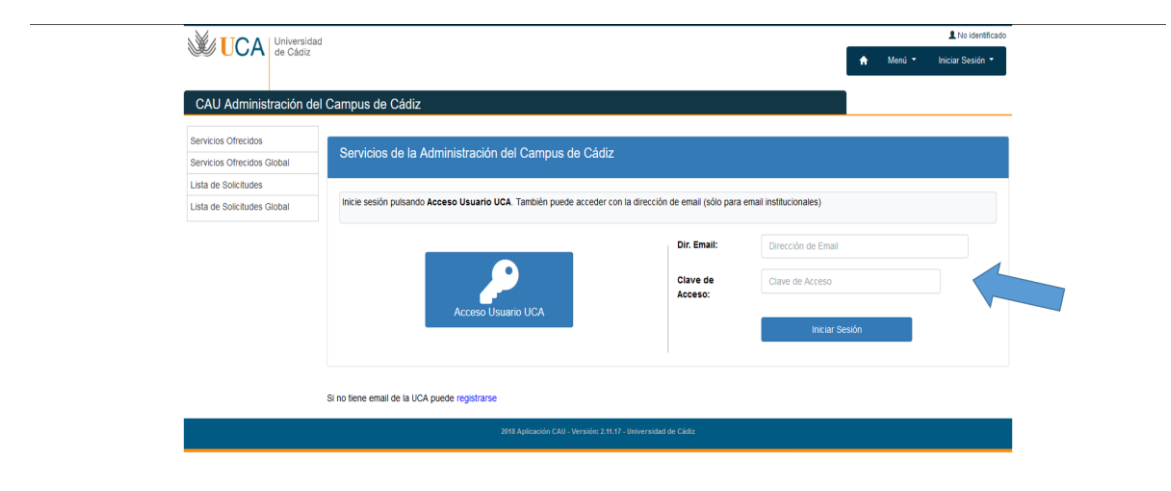

3. Rellene el formulario y pulsar el botón azul "Solicitar Servicio"

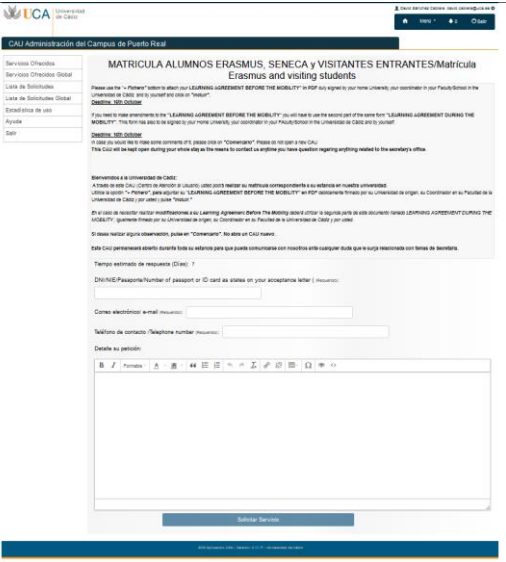

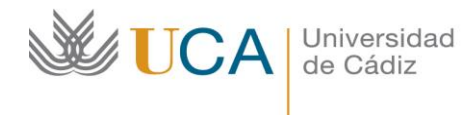

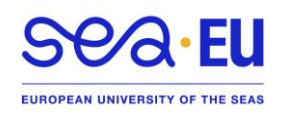

4. Verá la siguiente imagen y pulse en el botón azul "Añadir Fichero"

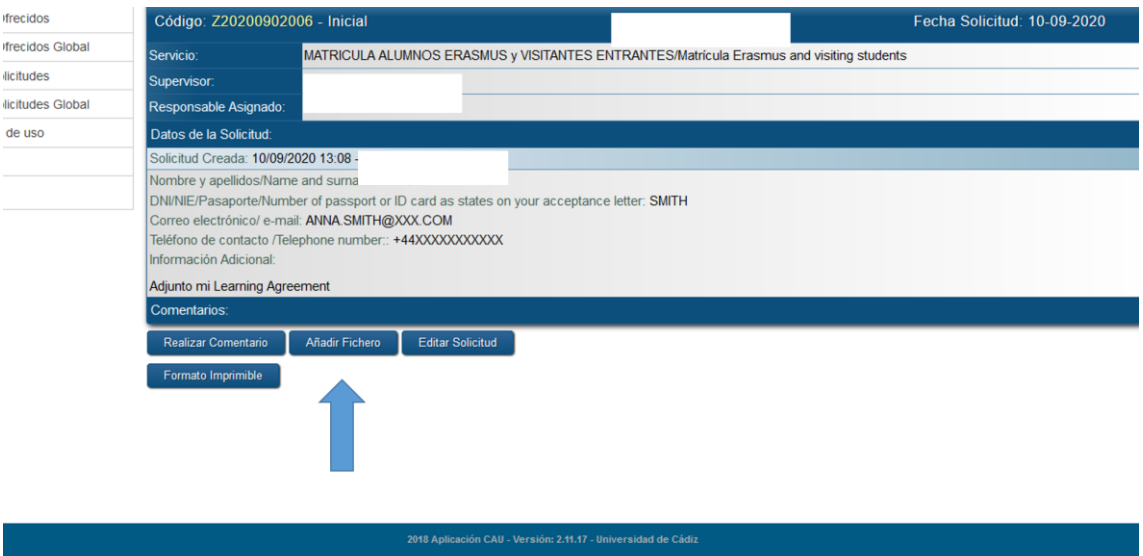

## $\textcircled{\small{000}} \circ \textcircled{\small{0}}$

5. A continuación pulse en "examinar" para adjuntar el "programa de estudios/learning agreement" y continuación pulse en "incluir"

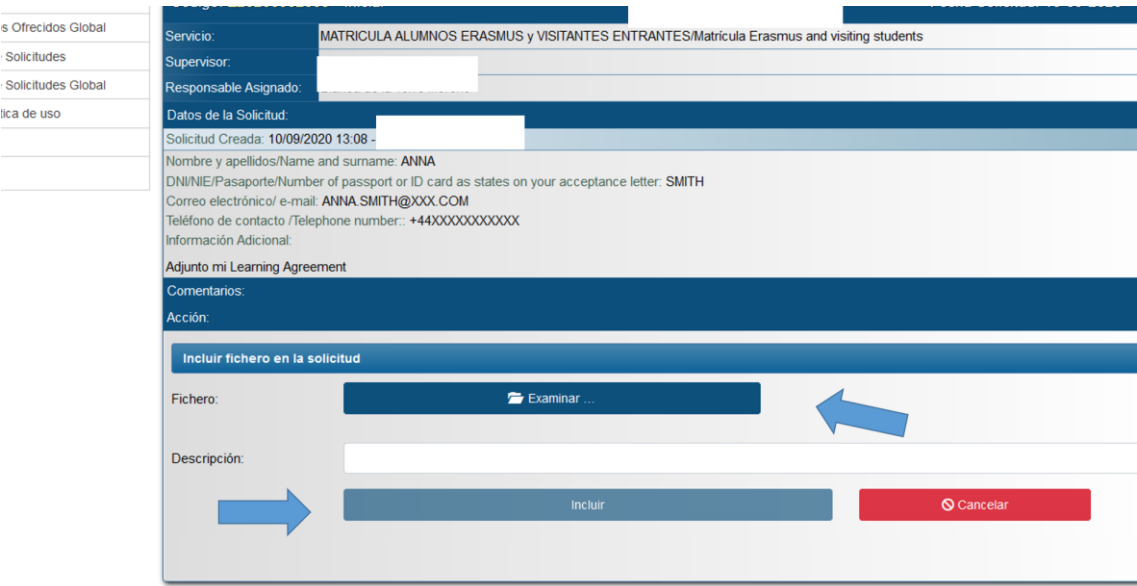

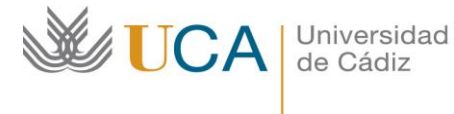

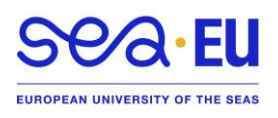

6. Una vez enviado, la secretaría se encargará de cargar las asignaturas en el sistema informático y le enviará una copia de su matrícula. (Tiempo aprox. de espera: una semana).

### **ENGLISH VERSION:**

"Matrícula" and changes to "matrícula" at the Universidad de Cádiz.

### **Matrícula**

Students of the "Erasmus+ KA131" programme and "Erasmus+ KA171" programme: Automatrícula from 12th January to 9th February

Students of the "Estudiante Visitante" programme need to follow the same procedure as for changes to the "matrícula" expleined below: 12th January to 9th February

#### **Changes to "matrícula":**

Students who have made changes to the original learning agreement after the matrícula, can make changes by informing the secretary's office from 10th february to 15th March 2024

Note about courses of the CSLM (Language Centre): These subjects (for example, Spanish language ACL20101) will not be part of your Matrícula as they do not take part in any of the study programme of the official degrees, masters… of the Universidad de Cádiz. But you can of course follow those subjects by registering them in the CSLM.

Please follow these steps to register your subjects by means of your learning agreement. Please check that your learning agreement has been signed by:

-Student

-Home University coordinator

-Academic or institutional coordinator of the University of Cádiz (Faculty).

Steps::

1. You will receive an e-mail with your username and password valid **ONLY** for your "matrícula".

### **CAMPUS DE LA UNIVERSIDAD DE CÁDIZ**

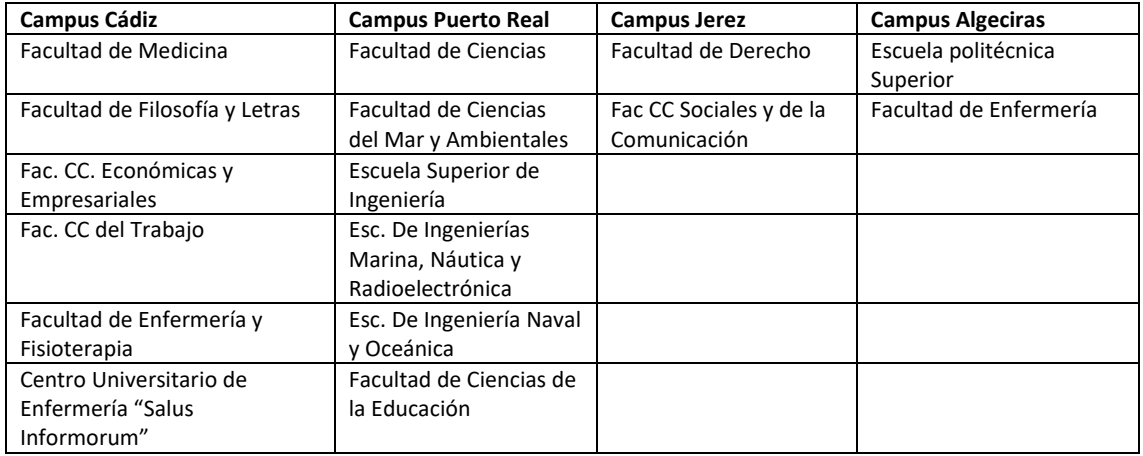

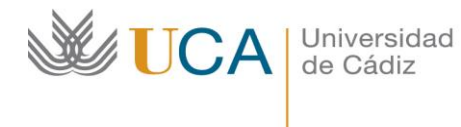

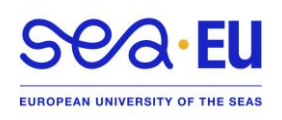

2. Please click on the link of your CAMPUS:

CAMPUS CÁDIZ:<https://cau-admca.uca.es/cau/servicio.do?id=Z071> CAMPUS PUERTO REAL:<https://cau-admpr.uca.es/cau/servicio.do?id=U095> CAMPUS JEREZ:<https://cau-admje.uca.es/cau/servicio.do?id=J071> CAMPUS ALGECIRAS[: https://cau-admal.uca.es/cau/servicio.do?id=S063](https://cau-admal.uca.es/cau/servicio.do?id=S063)

Login: Introduce your username and password (the one you have received for your "matrícula")

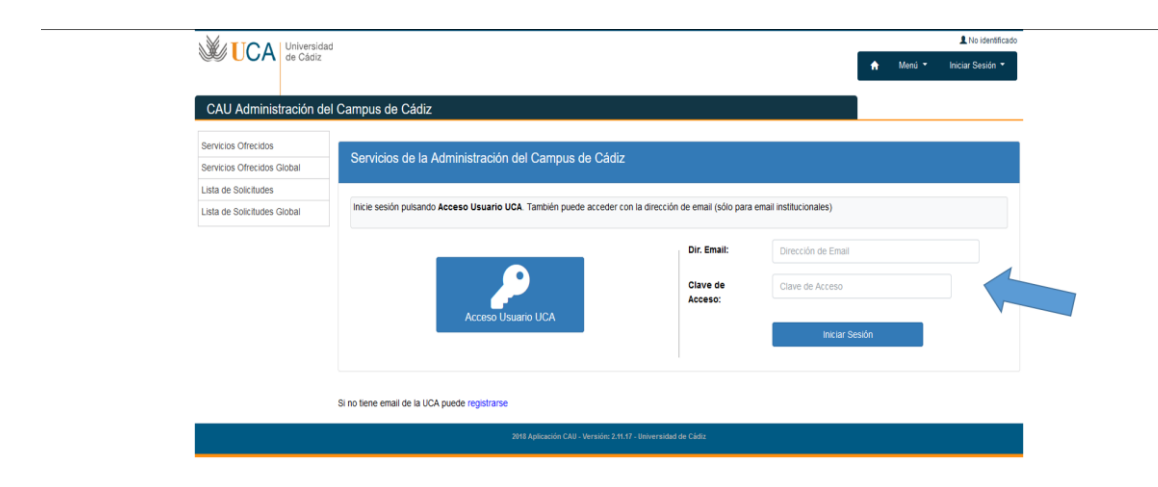

3. Please fill out the following form and click on "Solicitar Servicio"

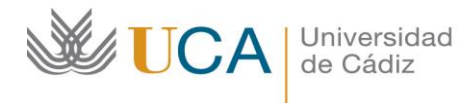

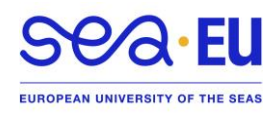

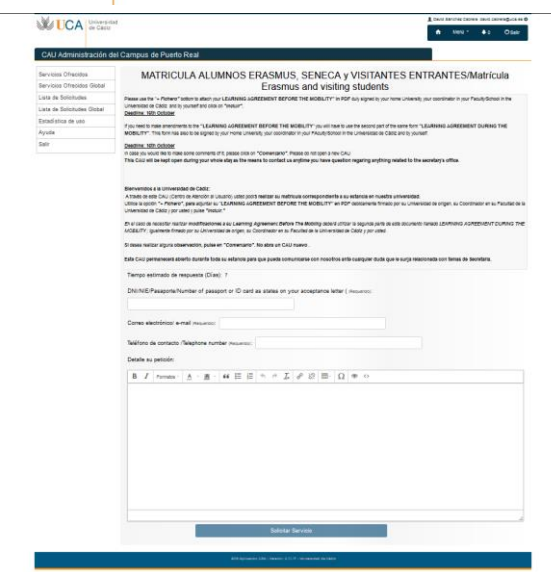

4. You will see the following image. Please click on "Añadir Fichero"

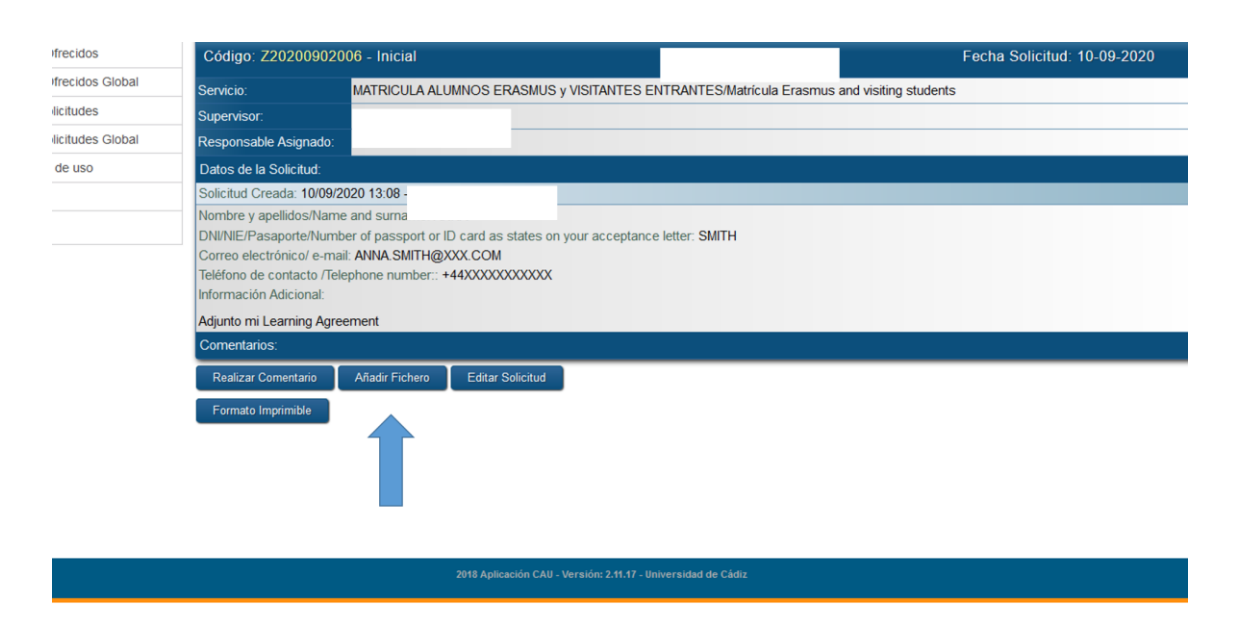

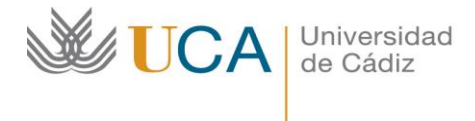

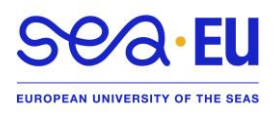

5. Afterward, please click on "examinar" to attache your learning agreement and click on "incluir"

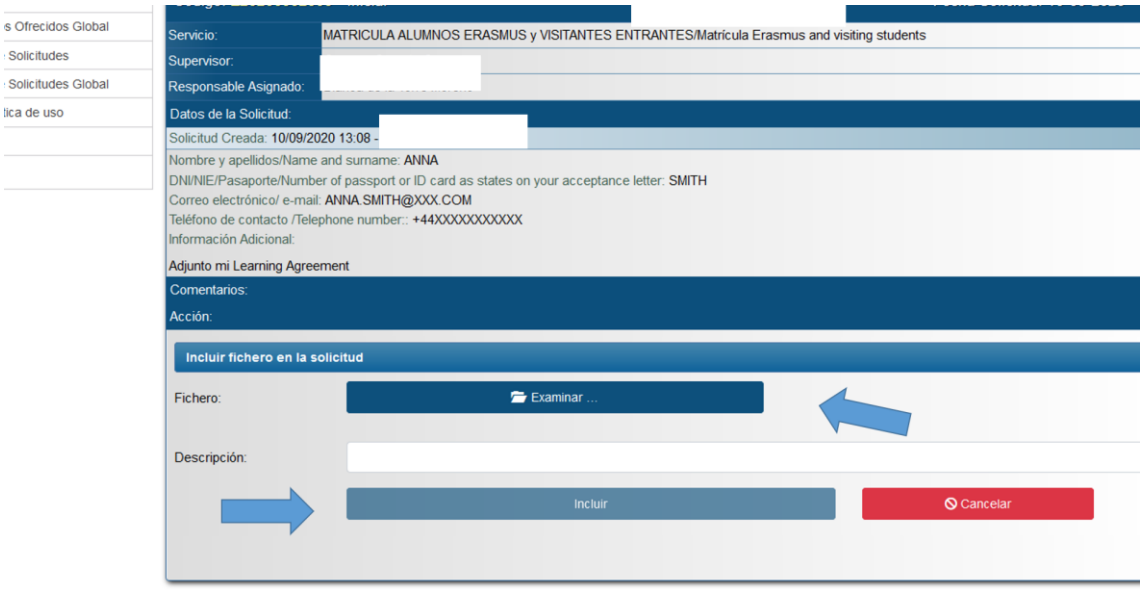

 $\textcircled{\small{0}}\textcircled{\small{0}}\textcircled{\small{0}}\textcircled{\small{0}}$ 

6. Once sent, the secretary's office will introduce in our computer system the subjects/modules from your learning agrement and they will e-mail you with a copy of your "matrícula". (Aprox waiting time: one week).